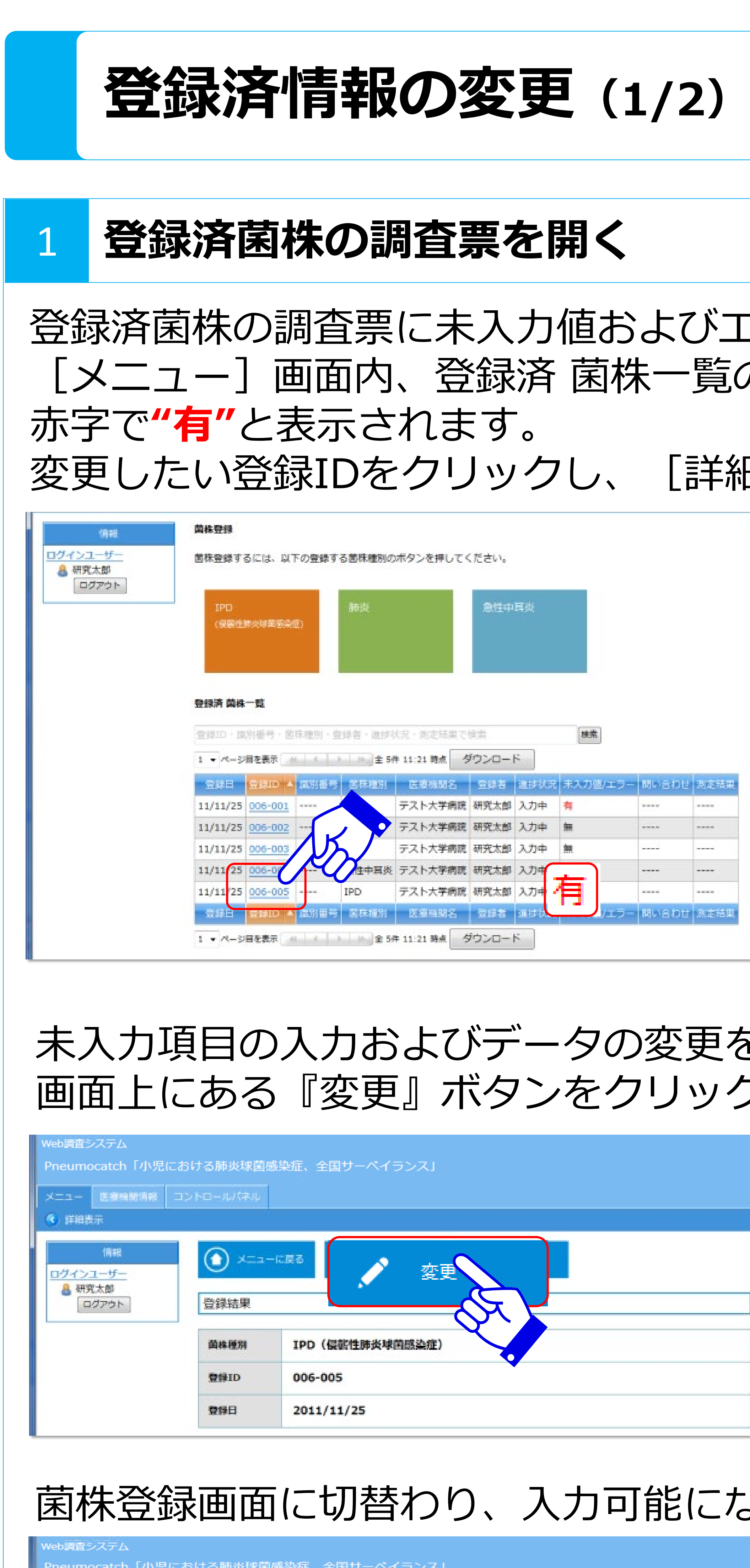

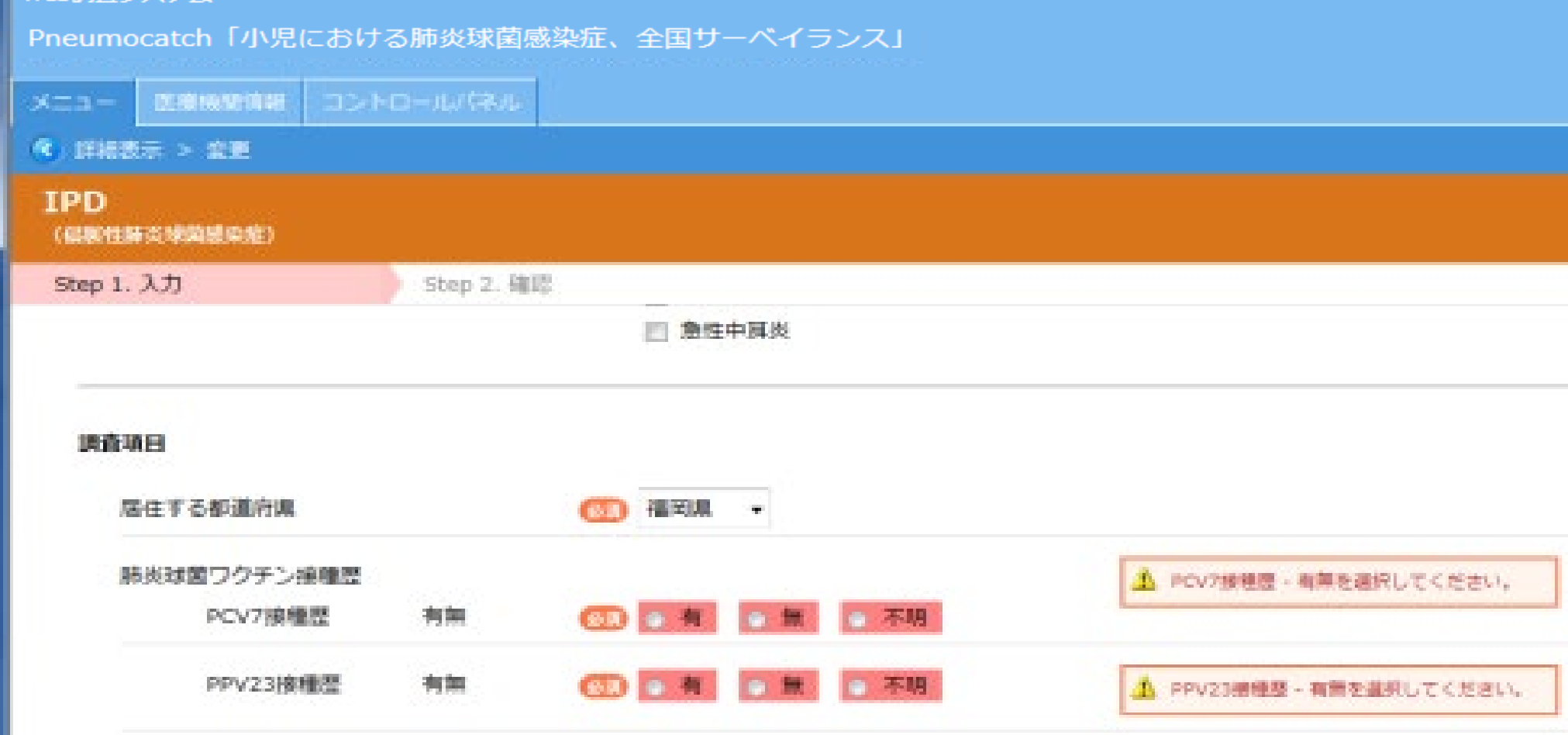

### #:Pneumocatch

#### 2 データを変更する 未入力値およびエラーの場合は画面右側にエラーメッセージが表示 江ラーがある場合は、 [メニュー]画面内、登録済 菌株一覧の「未入力値/エラー」列に されます。 未入力値およびエラーにデータを入力すると、画面右側に表示され [細表示] 画面を表示します。 ていたエラーメッセージが消え、解答欄が水色に変わります。 未入力値およびエラーがあ 肺炎球菌ワクチン接種歴 △ PCV7接種型 - 有無を選択してく る項目は背景色がピンクに **BD 9 有 9 期 9 不明** PCV7接種歴 **6D 日 有 日 田 日 不明** なっています。 PPV23接種层 ▲ PPV23接種歴 - 看無を選択してください **CD 0 有 0 無 0 不明** PCV10接種歴 △ PCV10按種歴 - 有無を選択してくせまい。 エラーメッセージ ① 日有 口無 口不明 PCV13接種歴 ▲ PCV13線種歴 - 有無を選択してください。 肺炎球菌ワクチン接種歴 PCV7接種歴 有無 ◎ 3 ◎ 有 ●無 ◎ 不明 **333** ◎ 有 ◎ 無 ● 不明 PPV23 搜理 エラーメッセージ ◎ ◎ ● 有 ◎ 無 ◎ 不明 PCV10接種歴 が表示されなく ◎ ◎ 有 ● 無 ◎ 不明 PCV13接種歴 なったら解決です。 未入力項目の入力およびデータの変更をする場合は、[詳細表示] すべてのデータ入力が終わったら、[詳細表示]画面一番下にある クします。 『次へ』ボタンをクリックします。 eb調査システム Pneumocatch「小児における肺」 ニュー 医療機関情報 コントロー ■空 < 示法部官 3 (建築性肺炎球菌感染症) Step 1. 入力 Step 2 選付先 医療機関名  $\sim$ 電話番号 なります。 診療科名・氏名 逼信權 登録後、検査キットと検査伝票に  $|\Theta|$ 次へ **※この時点ではまだ変更は完了していません**

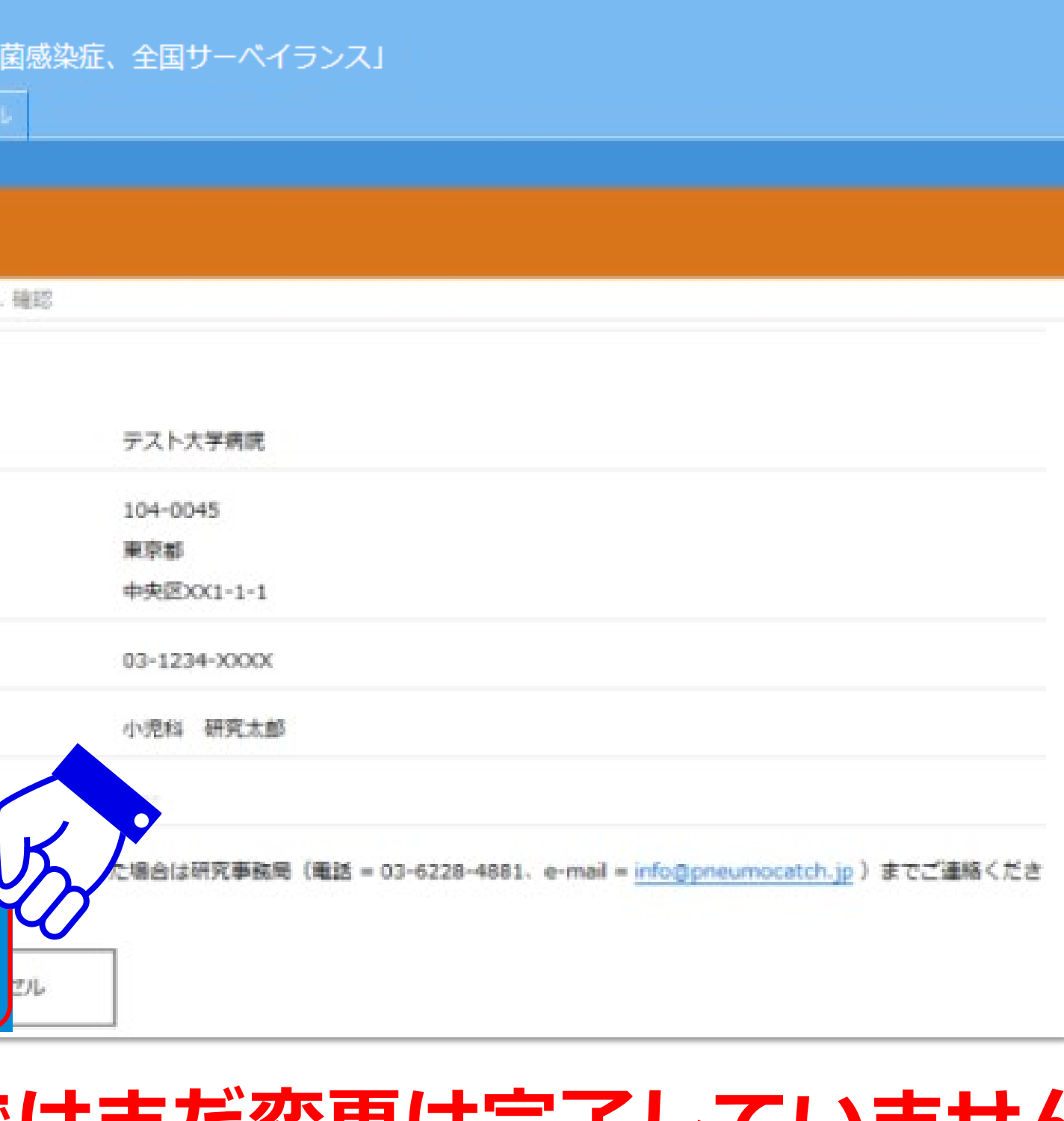

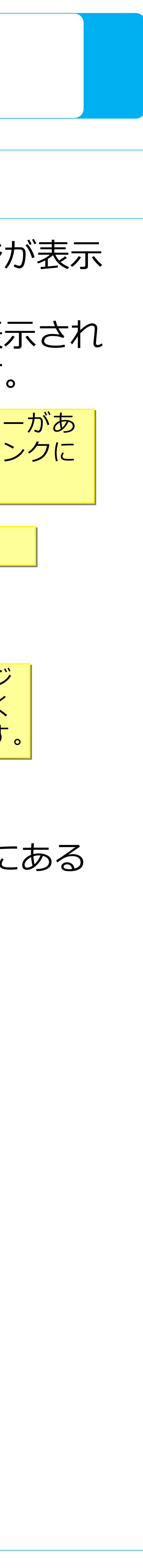

# [詳細表示]画面に切替わり、 画面上に「変更が完了しました。」 と表示されましたら変更は完了です。

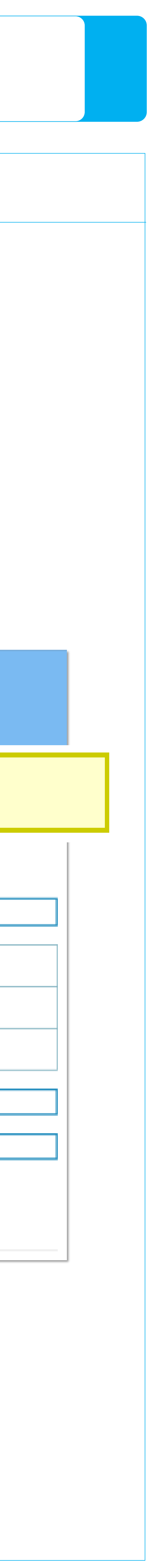

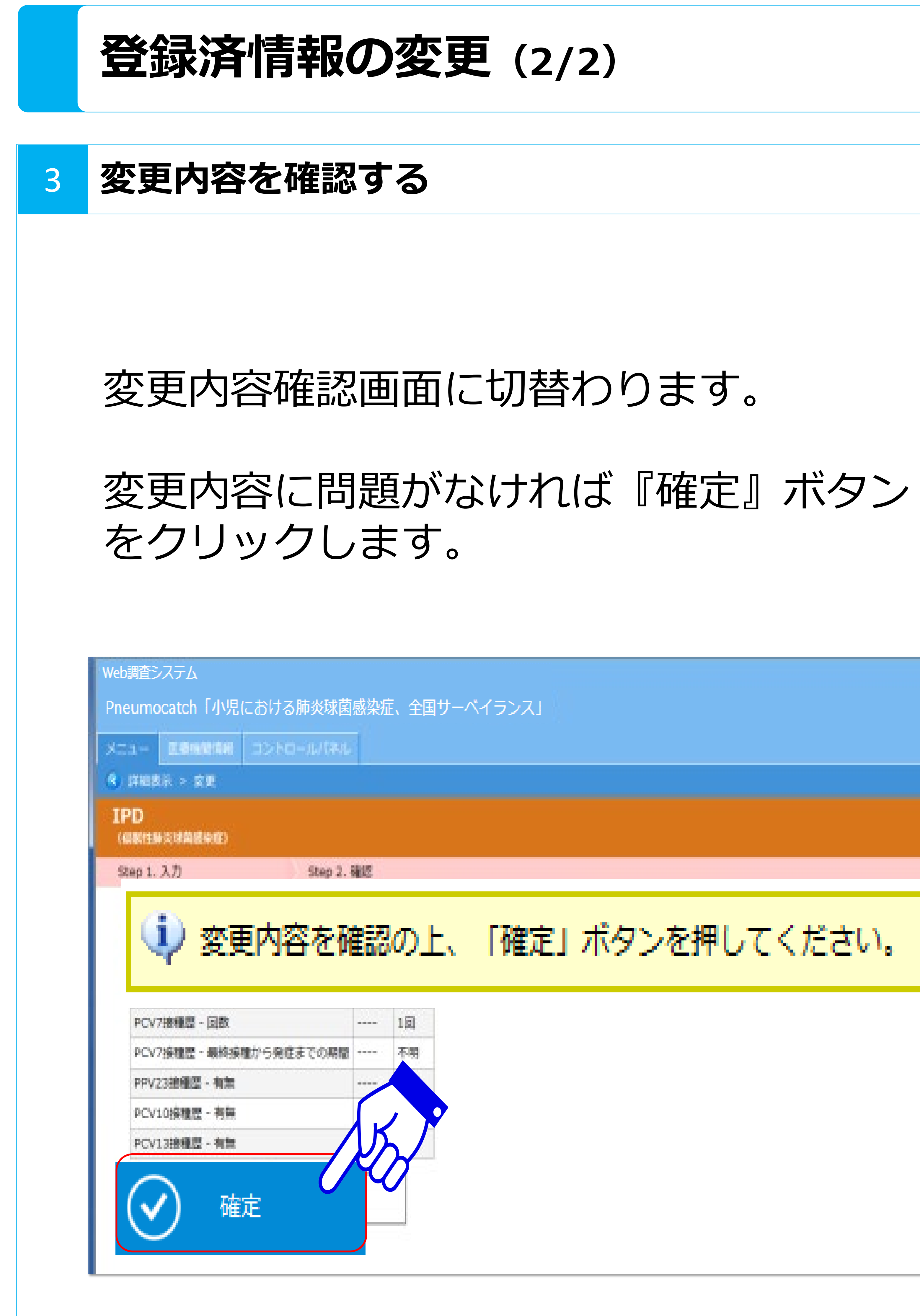

## **:::Pneumocatch**

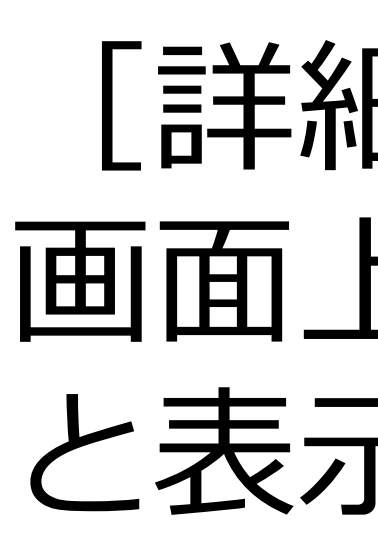

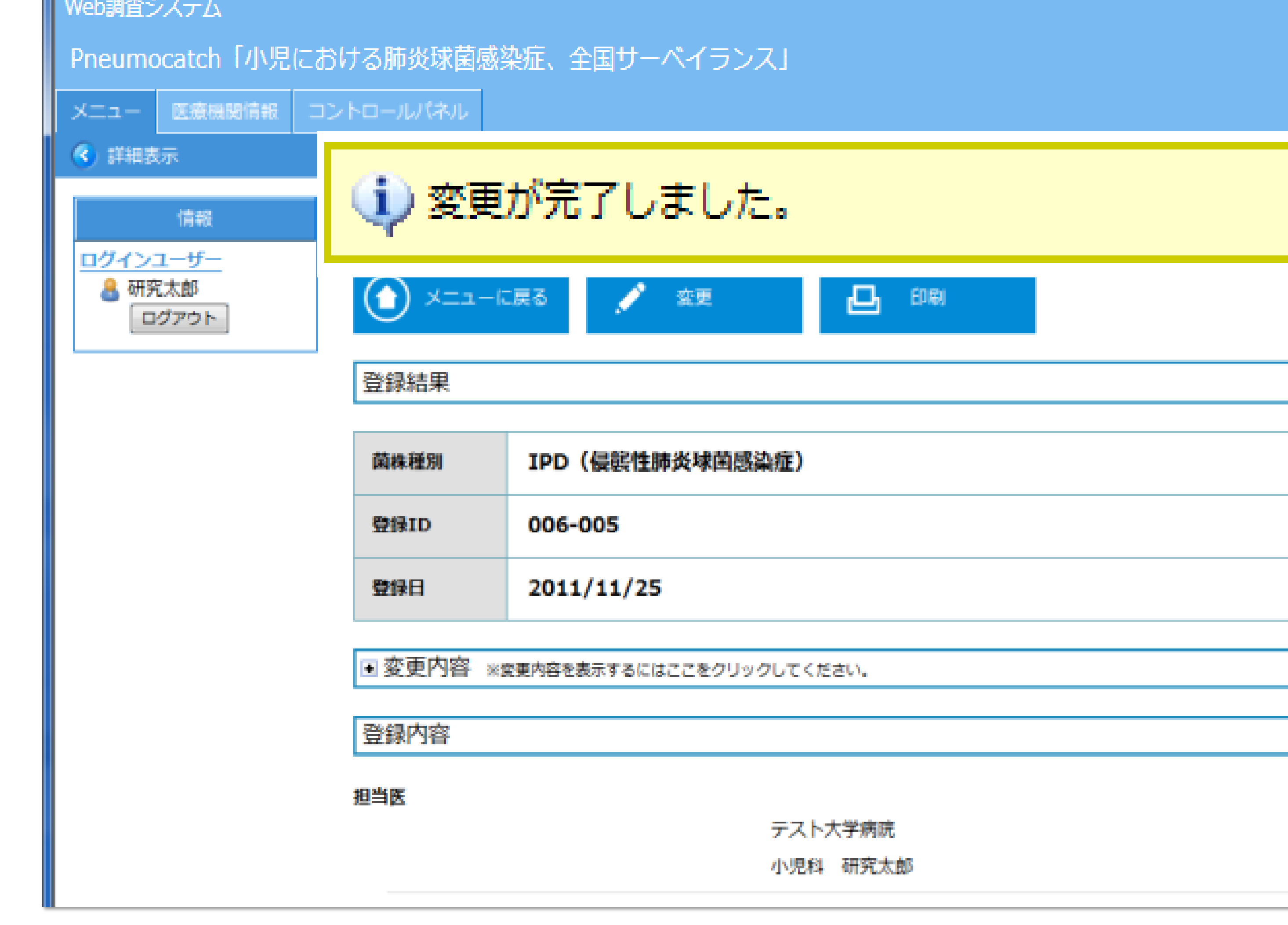